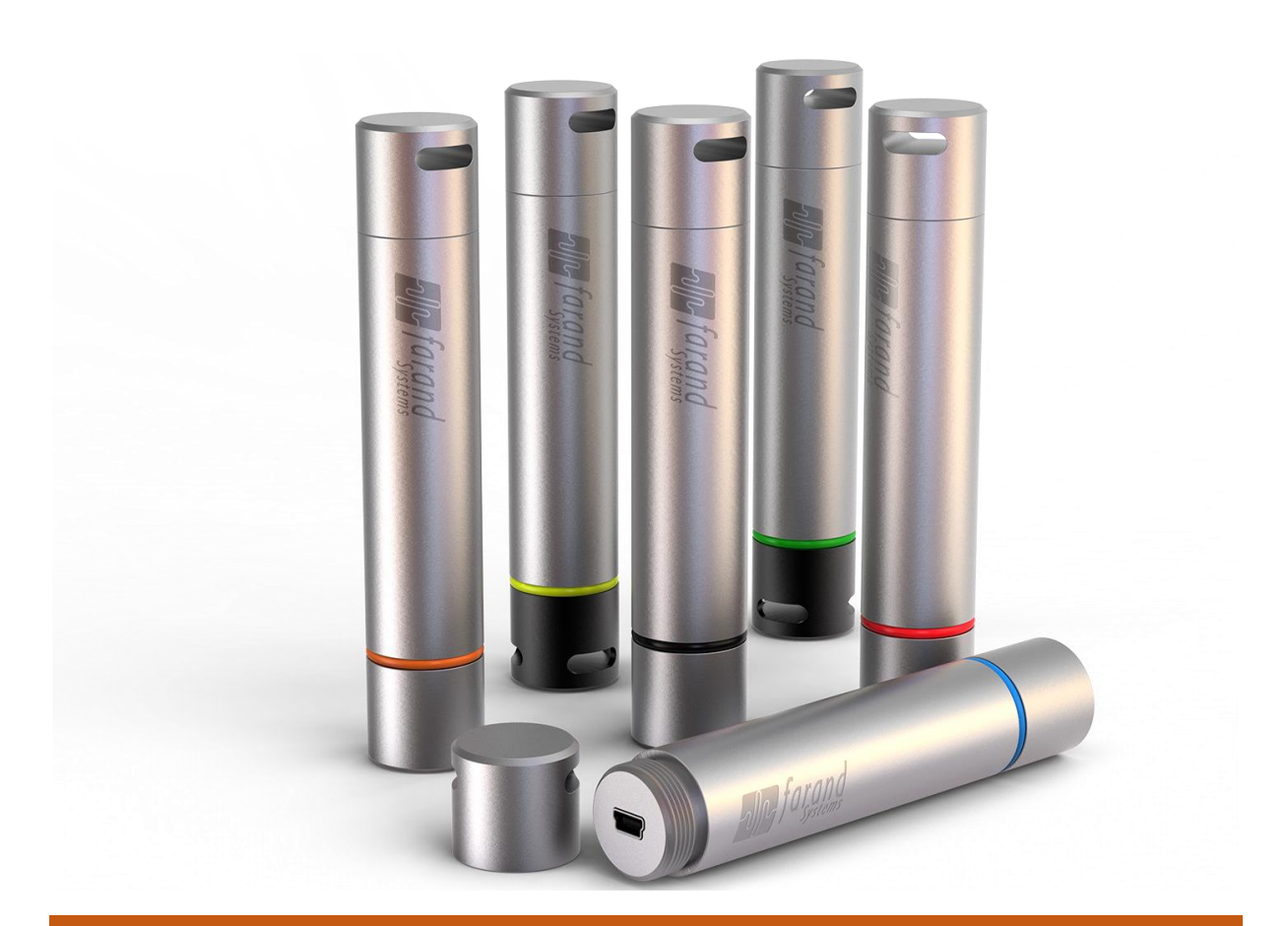

## **راهنمای کاربری**

# **پایش پارامترهای محیطی**

## **سری 5000FL**

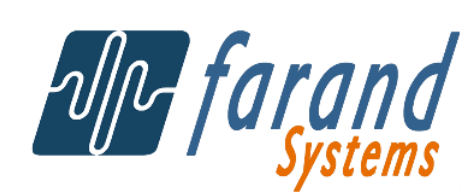

### **پایش پارامترهای محیطی سری 5000FL**

ثبت پارامترهای محیطی نقش مهمی در پایش کمیتهای فیزیکی و شیمیایی در فرایندهای طبیعی، آزمایشگاهی وصنعتی دارد. ثبت کننده های سنسور سری 5000FL برای ذخیره سازی چنین کمیتهایی طراحی و ساخته شده اند. این ثبت کننده ها با گستره وسیعی از سنسورها شامل دما، رطوبت و فشار تا انواع گازها بویژه گازهای آلوده کننده هوا، عرضه می شوند.

ثبت کننده های سنسور سری 5000FL از یک سنسور، یک بخش پردازش و ذخیره سازی و یک بسته باتری لیتیوم پلیمر تشکیل شده اند. با استفاده از یک درگاه USB ارتباط با این ادوات میسر شده و میتوان عملکرد دستگاه را تنظیم نمود و داده های ثبت شده را مشاهده کرد. یک برنامه کاربردی تحت ویندوز دسترسی به داده های داخلی دستگاه و تنظیم آن را میسر می سازد.

ثبت کننده های سنسور سری 5000FL در یک بدنه آلمونیومی جای دارند و به این سبب نسبت به شرایط سخت کاری نظیر ضربه، لرزش و سقوط مقاوم هستند. این دستگاه ها نسبت به انفجار آسیب پذیر نیستند.

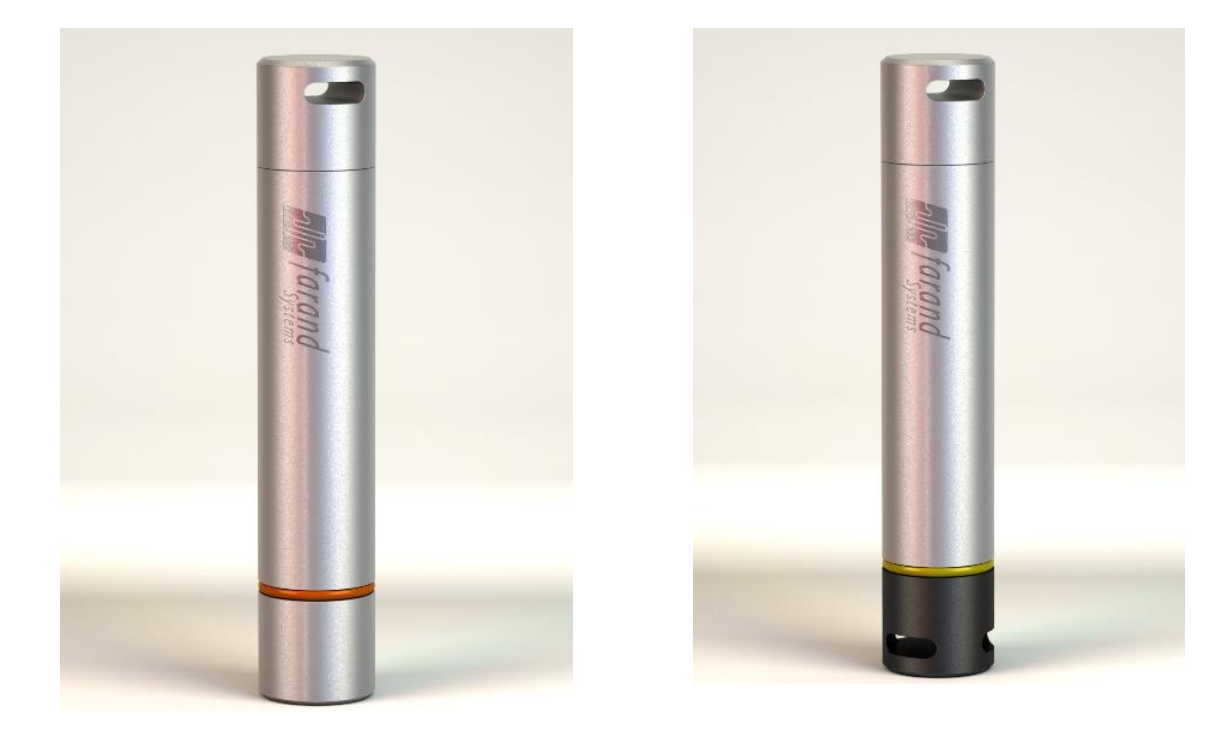

هنگام استفاده از دستگاه 5000FL توجه به موارد زیر ضروری است:

دستگاه نسبت به نفوذ رطوبت و گرد و خاک مقاوم است ولی از ریختن آب روی دستگاه جداً خودداری نمایید در غیر اینصورت ادوات الکترونیکی داخلی بطور دائمی صدمه خواهند دید.

## **راه اندازی**

**توجّه**

برای راه اندازی و استفاده از دستگاه ونر مدل 5000FL مراحل زیر را به انجام رسانید:

.1 دستگاه را از جعبه خارج نموده و قطعات فوم محافظ را جدا نمایید. .2 کابل USB را از یک سو به دستگاه و از سوی دیگر به لپ تاپ یا رایانه رومیزی وصل کنید. .3 نرم افزار دستگاه را اجرا نمایید.

## **استفاده از کارایی های دستگاه**

کلیه کارایی های دستگاه از طریق برنامه کاربردی تحت ویندوز قابل دسترسی می باشد. برای استفاده از این نرم افزار به فایل راهنمای آن که به همراه نرم افزار ارائه شده مراجعه فرمایید.

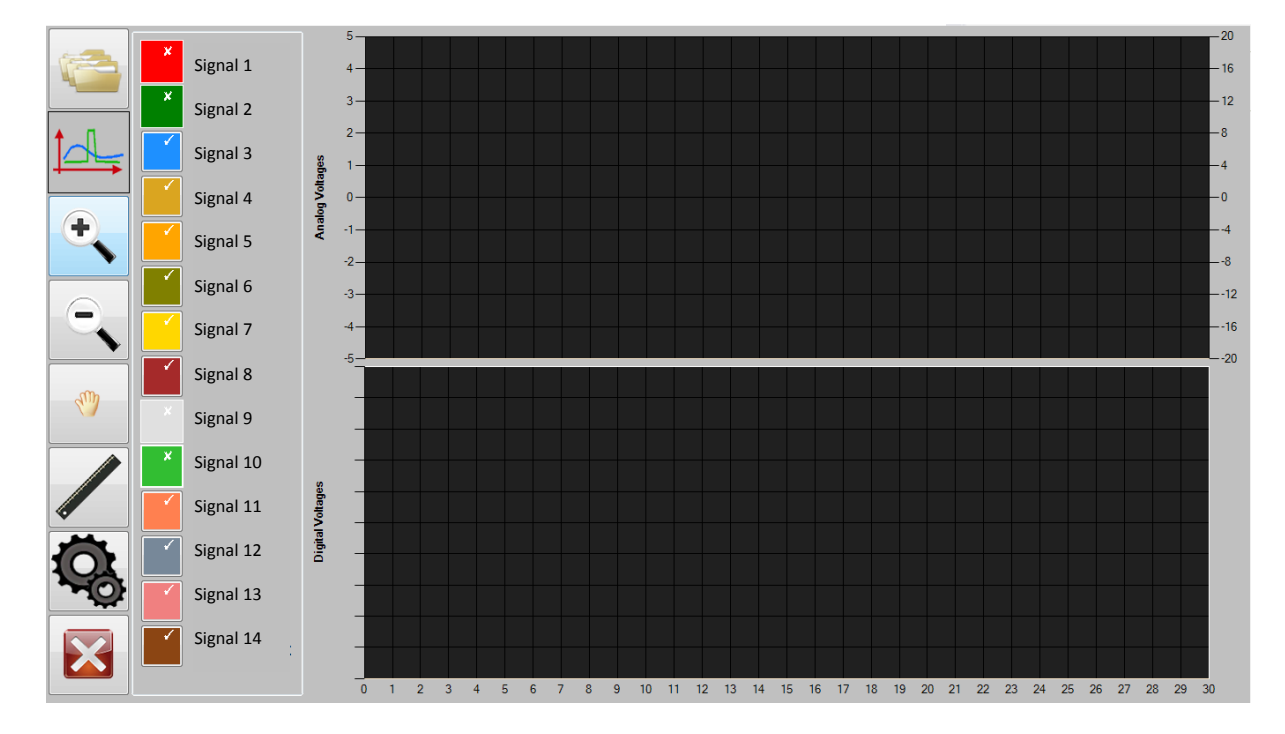

**صفحه اصلی نرمافزار**

در سیستم پایش پارامترهای محیطی برای استفاده بهینه و سریع از امکانات دستگاه نرمافزاری طراحی شده است که این امکانات را به سادگی در اختیار کاربر قرار میدهد.

نرم افزار این سیستم دارای 8 کلید اصلی است که به تفصیل در ذیل نحوه استفاده از آنها توضیح داده شده است.

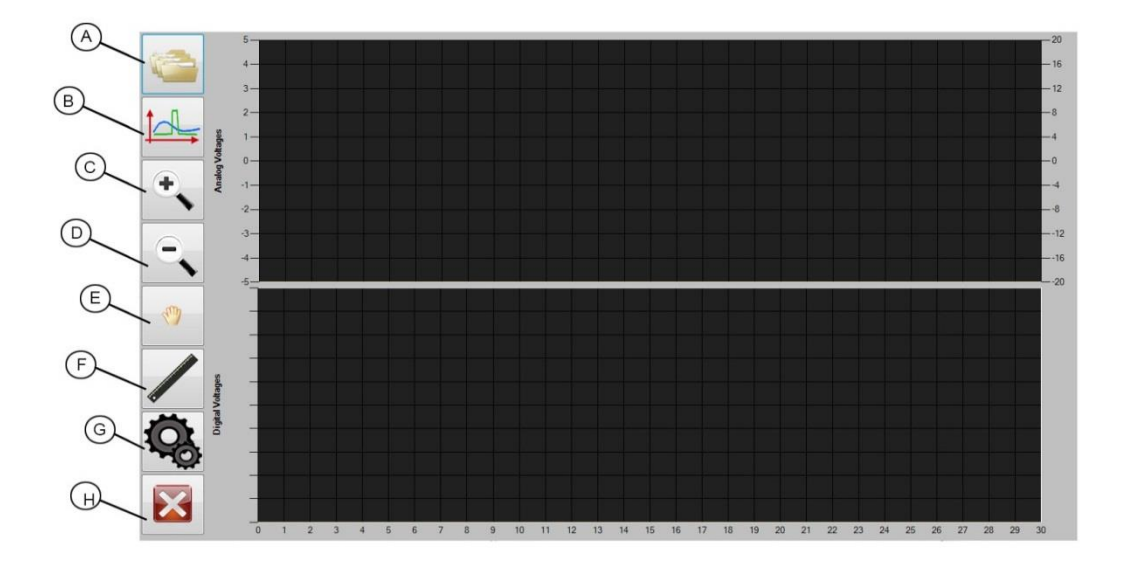

<span id="page-3-0"></span>**شکل 1-0** صفحه اصلی نرمافزار

**<sup>A</sup>**-**کلید خواندن و بازیابی داده ها**: با کلیک بر روی این دکمه پنجره [شکل](#page-4-0) <sup>1</sup>-<sup>0</sup> ظاهر میشود. با این ابزار میتوان اطالعات الزم را از هر یک از سیستم های پایش خواند و بصورت یک فایل خروجی در محلی بر روی دیسک سخت ذخیره نمود.

**<sup>B</sup>**-**کلید نمایش سیگنال**: با کلیک بر روی این دکمه پنجره [شکل](#page-6-0) <sup>1</sup>-<sup>0</sup> ظاهر میشود که با استفاده از آن میتوان از میان سیگنالهای موجود، سیگنالهای مورد نظر جهت نمایش را انتخاب نمود.

**<sup>C</sup>** و **D**-**کلیدهای بزرگنمایی**: از این دو کلید جهت زوم با بزرگنمایی بیشتر و یا کمتر، جهت بررسی دقیقتر نمودارهای رسم شده استفاده میشود.

**<sup>E</sup>**-**کلید جابجایی**: کلید جابجایی برای حرکت روی نمودارهای رسم شده مانند سایر نرمافزارها به کارمی رود.

**<sup>F</sup>**-**کلید اندازهگیری**: از این کلید جهت اندازهگیری دقیق بر روی نمودارهای رسم شده استفاده میشود که در [شکل](#page-4-0) 1-0 نمایش داده شده است.

**<sup>G</sup>**-**کلید تنظیمات زمان**: با کلیک بر روی این دکمه پنجره تنظیمات زمان ) [شکل](#page-8-0) <sup>1</sup>-0( باز خواهد شد. با این ابزار میتوان زمان را بطور دستی و یا اتوماتیک به فایل مربوطه ضمیمه کرد.

**<sup>H</sup>**-**کلید بستن پنجره**: با کلیک بر روی این دکمه پنجره نرمافزار بسته خواهد شد.

#### **خواندن و بازیابی اطالعات**

با ا ستفاده از این پنجره ) [شکل](#page-4-0) 1-0( میتوان اطالعات ذخیره شده در سی ستم پایش پارامترهای محیطی را استتخراج کرد و در محل دلخواه روی دیستک ستخت ذخیره نمود. همننین فایلهای قبلی ذخیره شتده روی رایانه را هم با استفاده از همین پنجره میتوان بازخوانی کرد. بخشهای مختلف این پنجره در ادامه توضیح داده شده است.

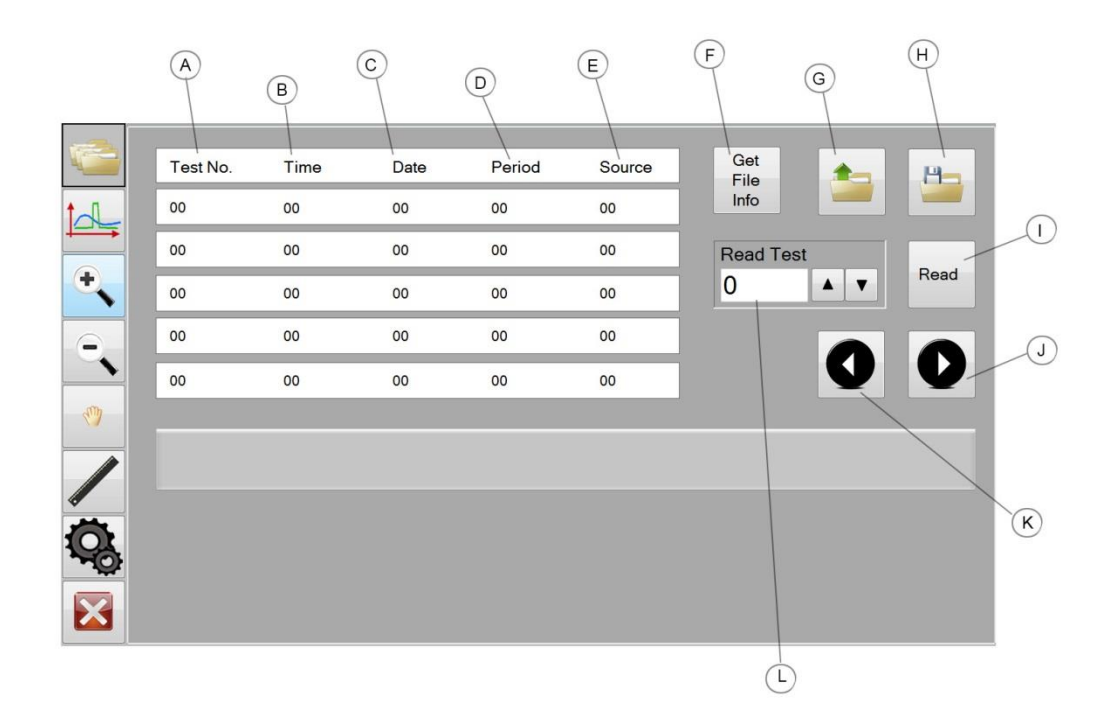

<span id="page-4-0"></span>**شکل 1-0** پنجره خواندن اطالعات، ذخیره آن و بازیابی اطالعات ذخیره شده

**<sup>A</sup>**- **ستون ردیف**: در این ستون شماره ردیف تست مورد نظر نمایش داده میشود. توجه داشته باشید همواره در باالترین سطر، نتایج جدیدترین تست به نمایش در میآید.

**<sup>B</sup>**- **ستون زمان**: در این ستون زمان تست و ثبت اطالعات نمایش داده میشود.

**<sup>C</sup>**-**ستون تاریخ**: در این ستون تاریخ تست و ثبت اطالعات نمایش داده میشود.

**<sup>D</sup>**-**ستون مدت ثبت اطالعات**: در این ستون مدت زمان انجام تست که اطالعات آن ثبت شده است به نمایش در میآید.

**<sup>E</sup>**- **ستون منبع اطالعات ثبت شده**: در این ستون منبع اطالعات به نمایش در میآید که نشان میدهد که اطالعات مذبور مربوط به کدام سیستم پایش است.

**<sup>F</sup>**-**دکمه ی گرفتن اطالعات**: در زمانی که دستگاه پایش به رایانه متصل است با کلیک بر روی این دکمه خالصه اطالعات ذخیره شده درآن به رایانه انتقال داده شده و در لیست نمایش داده میشود.

**<sup>G</sup>**-**دکمه ی گرفتن**: با کلیک بر روی این دکمه میتوان فایلهایی را که از قبل ذخیره شده اند را بازیابی کرد و اطالعات الزم را از آنها خواند.

**<sup>H</sup>**-**دکمه ی ذخیره**: با کلیک بر روی این دکمه میتوان اطالعاتی را که از دستگاه خواندهاید، بصورت یک فایل بر روی رایانه ذخیره نمایید.

**<sup>I</sup>**-**دکمه ی خواندن**: با کلیک بر روی این دکمه با توجه به شماره تستی که در بخش <sup>L</sup> مشخص نمودهاید، اطالعات مربوط به تست بازیابی شده و نمودارهای سیگنالهای مختلف آن قابل مشاهده خواهند شد.

**<sup>J</sup>** و **K**-**دکمههای جهت**: با کلیک بر روی این دکمهها میتوان بر روی شماره تستهای بازشده، باال و پایین رفت و شماره مورد نظر را برای نمایش نمودارها انتخاب نمود.

## **نمایش نمودار**

در این بخش به نحوه نمایش نمودار سیگناهای ثبت شده مربوط به سیستم پایش خواهیم پرداخت. در [شکل](#page-6-0) ۱-۱ پنجره مربوط به نمایش سیگنالها نشان داده شده است. بخشهای مختلف این پنجره در ادامه تو ضیح داده شده ا ست. همانطور که در [شکل](#page-6-0) <sup>1</sup>-<sup>0</sup> دیده می شود در بخش <sup>A</sup> میتوان با کلیک بر روی مربع مربوط به هر

یک از سیگنالها نمودار مربوط به آن سیگنال را نمایش داده یا پنهان کرد. در حالت نمایش در گو شه مربع عالمت تیک )بخش H )دیده میشود. با کلیک مجدد بر روی آن عالمت تیک به عالمت ضربدر تبدیل شده و به این معنی اســت که ســیگنال موجود نمایش داده نشــده اســت. ســیگنالهای مورد نظر به رنگ مربعهای روبروی هر سیگنال به نمایش در خواهند آمد. ( این قابلیت در سیستم های پایـشی گاه چند پارامتر را ثبت می کنند کاربرد دارد.)

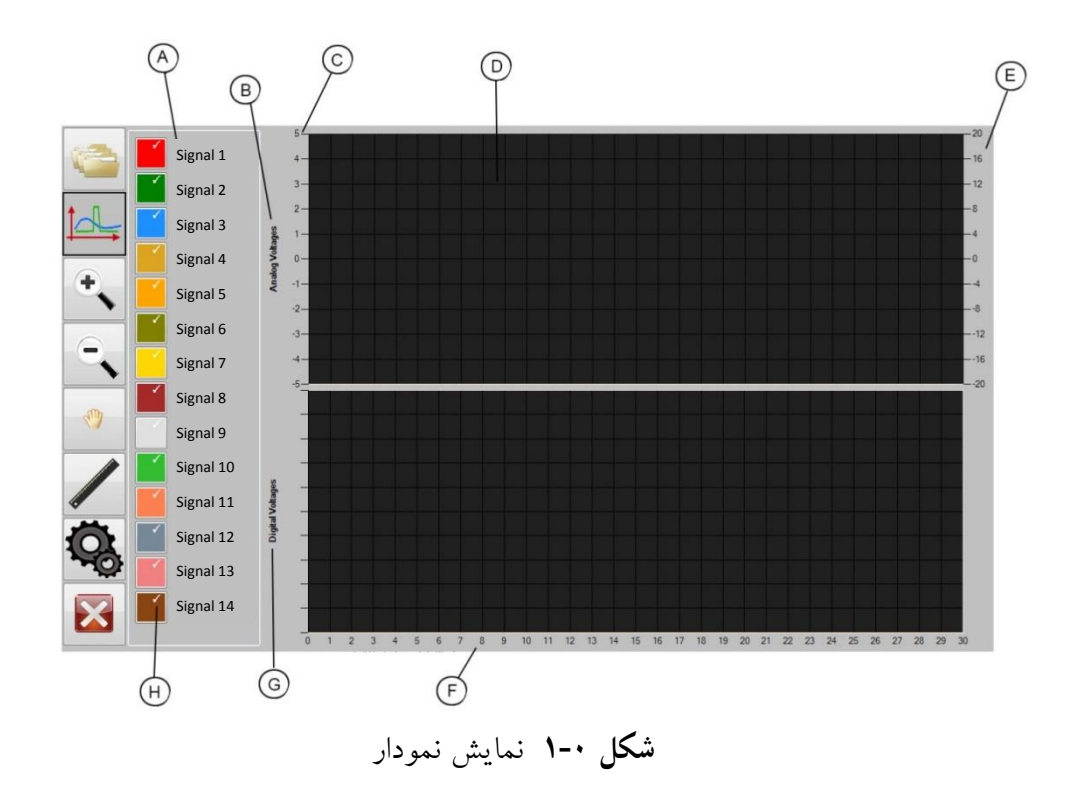

<span id="page-6-0"></span>در بخش <sup>B</sup> و <sup>G</sup> ستتیگنالها به تفکیک آنالوگ و یا دیجیتال بودن آنها به نمایش در میآیند. در بخشهای <sup>C</sup> و <sup>E</sup> دو مقیاس برای نمایش نمودارهای ثبت شده مربوط به سیگنالها انتخاب شده است.

مقدار سایر سیگنالهای آنالوگ در بازه ۵V- تا V۵+ یا در بازه ۱۲۷− تا ۱۲۷+ تغییر می کنند. محور افقی F برای همه منحنی ها یک سان و بر ا ساس مقیاس زمان ا ست. تق سیم بندی این محور بر ح سب ثانیه بوده و در صورت تمایل میتوان با انجام بزرگنمایی با دقت بیشتری نمودارها را مورد بررسی و مطالعه قرار داد.

**اندازهگیری روی نمودار** در [شکل](#page-7-0) 1-0 نمودار دو سیگنال، یک سیگنال آنالوگ و یک سیگنال دیجیتال به نمایش در آمده است. در این نرم افزار امکان اندازهگیری روی نمودار فراهم شده است که در ادامه به آن میپردازیم.

- -1 **به این منظور توجه به چند نکته ضررروری اسررت**: اندازهگیری بر روی نمودار ستتیگنالهای دیجیتال صرفاً اندازه گیری روی محور زمان است و امکان اندازه گیری روی محور عمودی نمودار همانطور که از شکل پیداست وجود ندارد.
- -2 در بخش آنالوگ میتوان با کلیک بر روی دو نقطه از نمودار هم فاصله زمانی و هم فاصله ولتاژی آنها را روی نمودار اندازه گرفت. )بخش L)

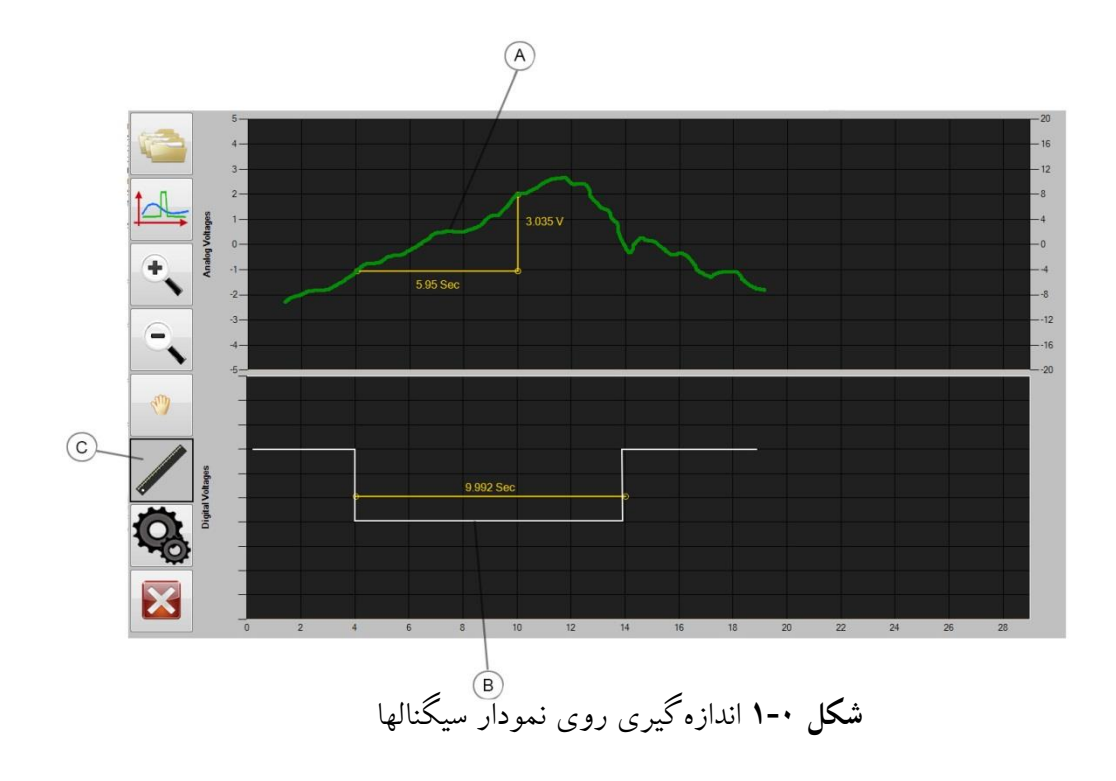

#### <span id="page-7-0"></span>**تنظیمات زمان:**

در این بخش، تنظیمات ساده مربوط به تاریخ و زمان انجام میشود. پنجره ظاهر شده برای این تنظیمات در [شکل](#page-8-0) 1-0 نمایش داده شده است که توضیحات مربوط به بخشهای مختلف آن در ادامه آمده است.

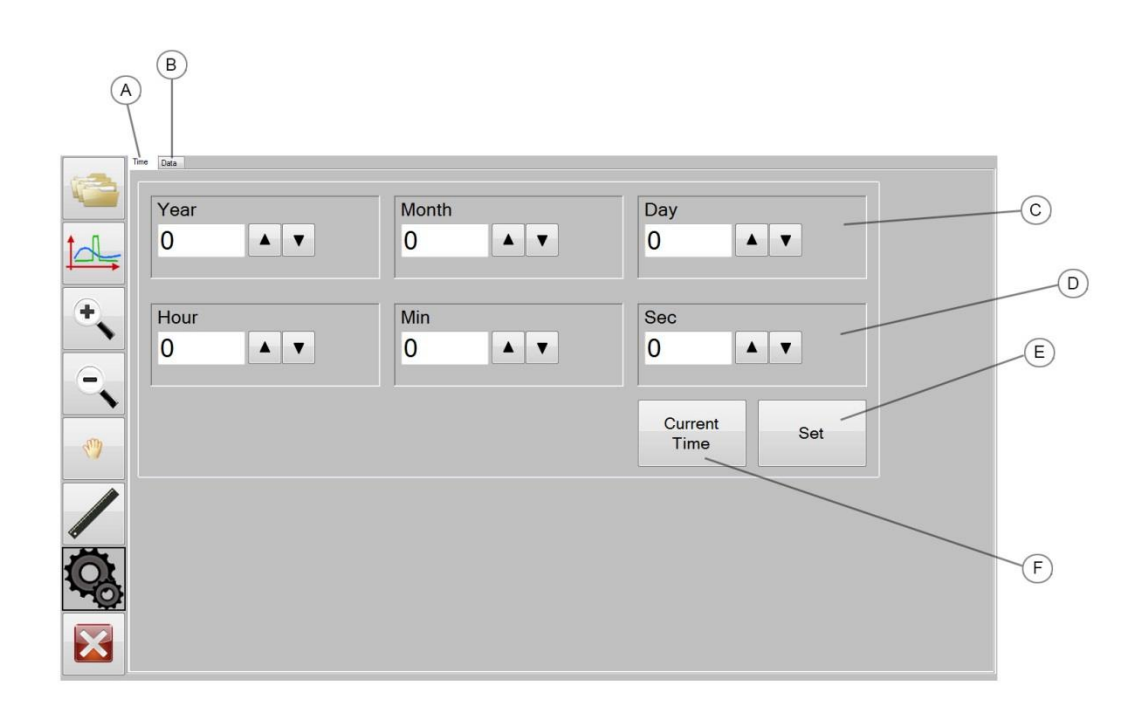

<span id="page-8-0"></span>**شکل 1-0** پنجره تنظیمات زمان

**<sup>A</sup>**- **سربرگ زمان**: در این سربرگ تنظیمات مربوط به زمان آورده شده است. **<sup>B</sup>**- **سربرگ داده**: این سربرگ مخصوص کارشناسان دستگاه جهت سرویسهای تخصصی می باشد. لذا از کاربران تقاضا میشود که با محتویات این سربرگ کار نکنند.

**<sup>C</sup>** و **D**-**ستونهای تاریخ و زمان**: در این ستون تاریخ و زمان نرمافزار بصورت دستی قابل تغییر میباشد.

**<sup>E</sup>**-**دکمه ثبت اطالعات زمان**: با کلیک بر روی این دکمه تنظیمات انجام شده در مرحله قبل، بر روی دستگاه پایشی که به رایانه متصل شده است ذخیره میشود.

<sup>F</sup>-**دکمه زمان رایانه**: با کلیک بر روی این دکمه تنظیمات زمان قبلی در نظر گرفته نمیشود و تنظیمات ساعت رایانه جایگزین می شود.

### **ملحقات جعبه**

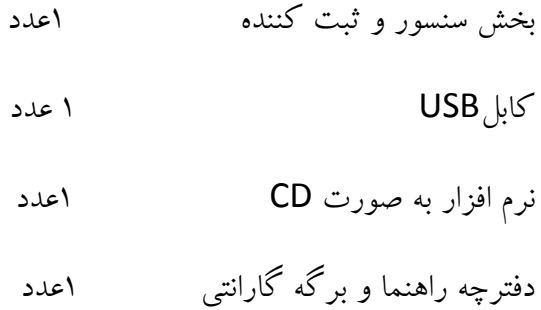

*Farand Systems Co. Ltd. No.2, 6'th Deadend Kouye Farhang, Farhang Blvd Tehran, Iran Tel: +98-21-88686708 Mobile: +98-912-3886835 Email: Info@farand-systems.com Website: www.farand-systems.com*

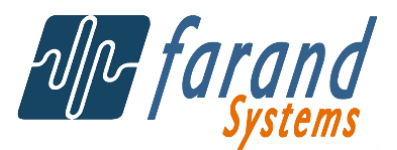